<span id="page-0-0"></span>控件-URL控件

# 应用场景

URL控件主要应用于下面两个场景:

- 在使用电子表格制作KPI等综合报表时,在报表中需要多个表格、图形元素。有时候一部分元素已 经在另一张报表中制作好,希望将该报表直接嵌入到新的报表中进行展示,或者想将外部网页添 加进报表中来随时查阅资料等。
- 此功能的另外一个应用场景是一个sheet页中需要有清单报表和图形,但是由于清单报表只能使用 一个sheet表格,因此可以通过url控件的方式将清单报表引入到有图形的sheet页中。

# <span id="page-0-1"></span>使用版本

URL控件支持嵌入其他电子表格资源在Smartbi V7.0 及其以上版本上支持。

URL控件支持嵌入外部网页在Smartbi V8.0及其以上版本上支持。

## <span id="page-0-2"></span>应用示例

下面我们通过两个示例分别演示如何使用URL控件功能实现在电子表格中嵌入**其他电子表格资源和通过纯** URL嵌入外部网页的功能。

### <span id="page-0-3"></span>示例一:在电子表格中嵌入其他电子表格资源

 $\checkmark$ 

产品类别\* 饮料

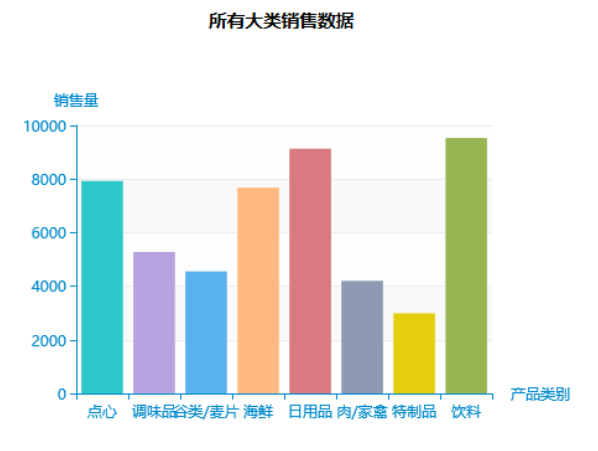

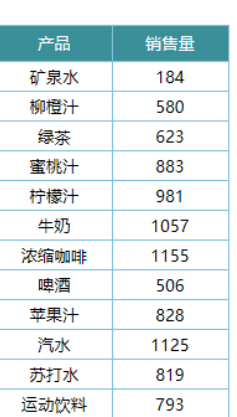

明细数据

实现步骤:

#### 1.创建被嵌入报表

准备好右侧表格的电子表格并隐藏其参数,否则参数面板同样会显示在嵌入的报表上,效果较不美观

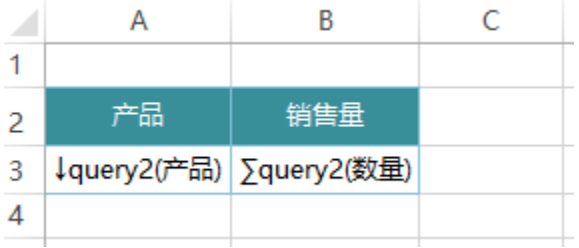

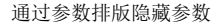

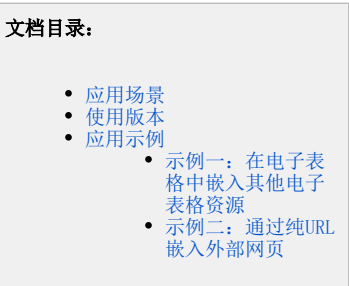

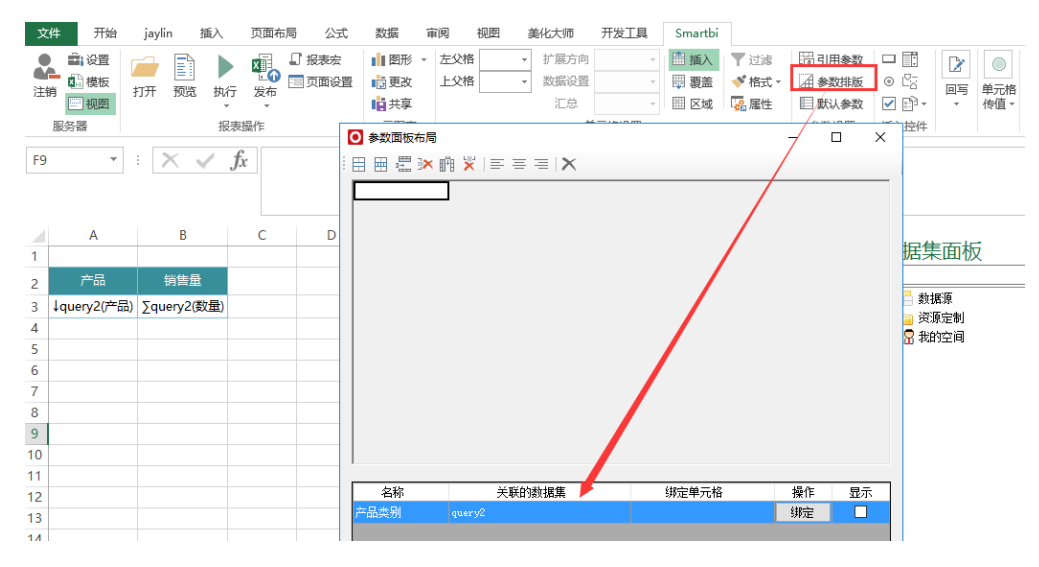

#### 2.创建展示报表

新建电子表格报表,创建好左侧柱图,如下:

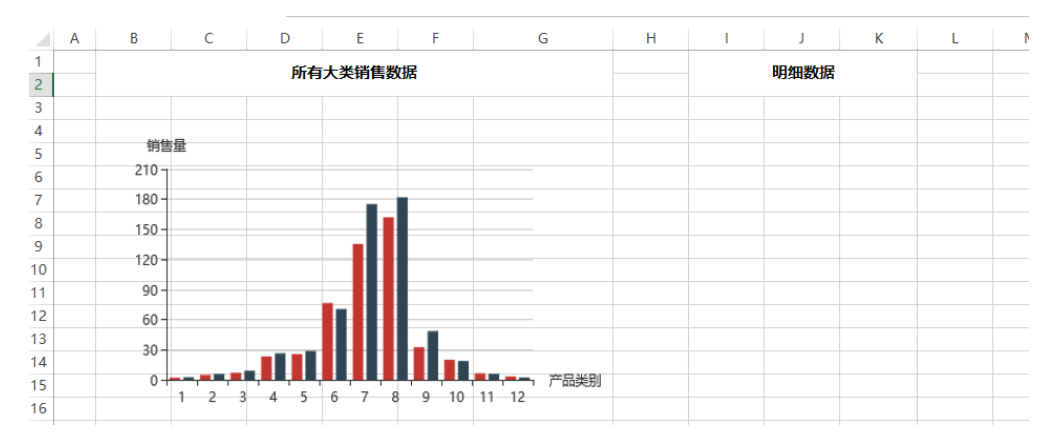

#### 3.插入URL控件

点击工具栏上的"控件"-》"其他控件"-》"URL控件",插入URL控件

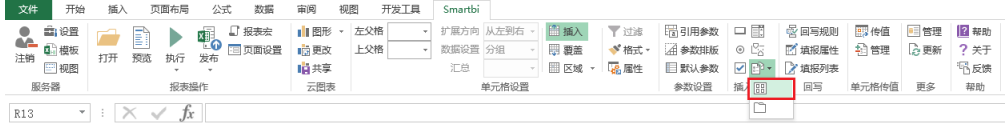

在弹出的报表资源选择窗口中,选择步骤1中创建的电子表格报表,此例中该报表为"产品明细报表"

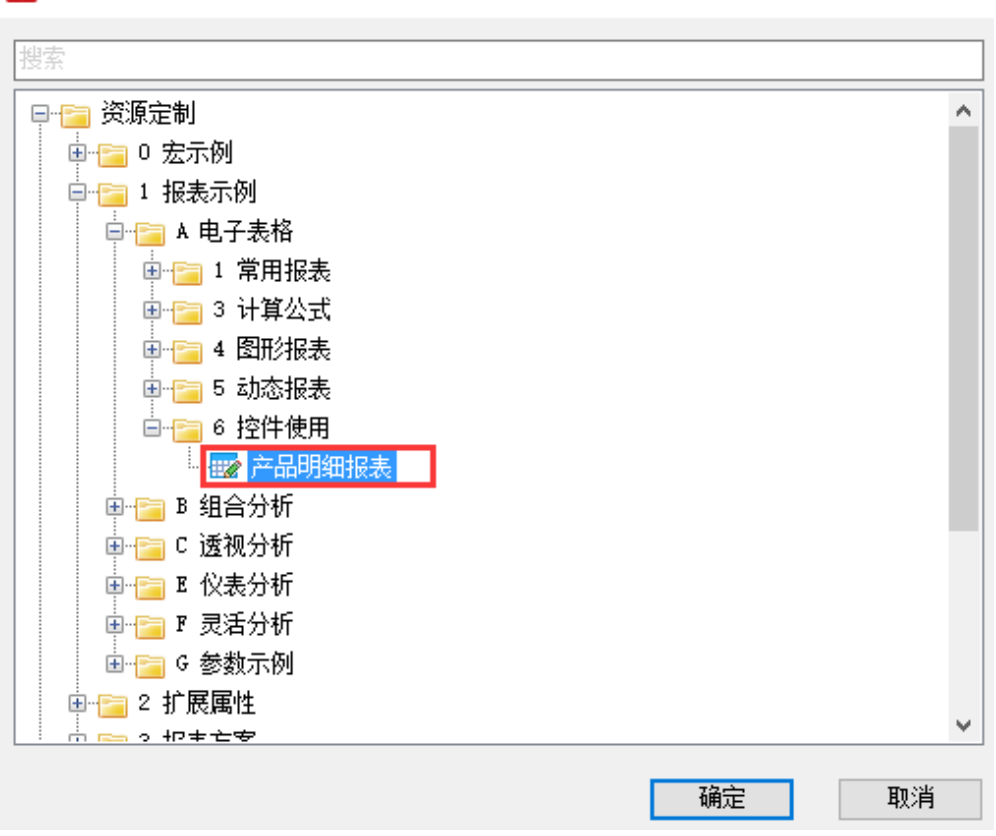

#### 注:URL控件目前只支持选择电子表格报表。

○ 选择资源

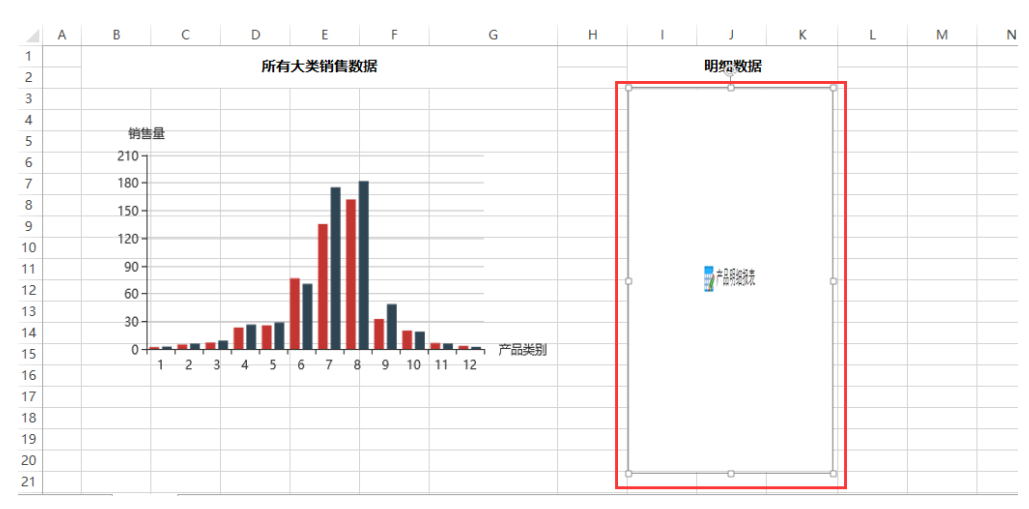

根据需要调整插入的URL控件的高度和宽度,如下:

#### 4.设置参数排版

点击工具栏上的"参数排版",被嵌入的报表的参数也能够在参数排版中进行排版。如果电子表格中已有同名参数,则被嵌入的报表的参数会与 此电子表格中的参数进行合并。

×

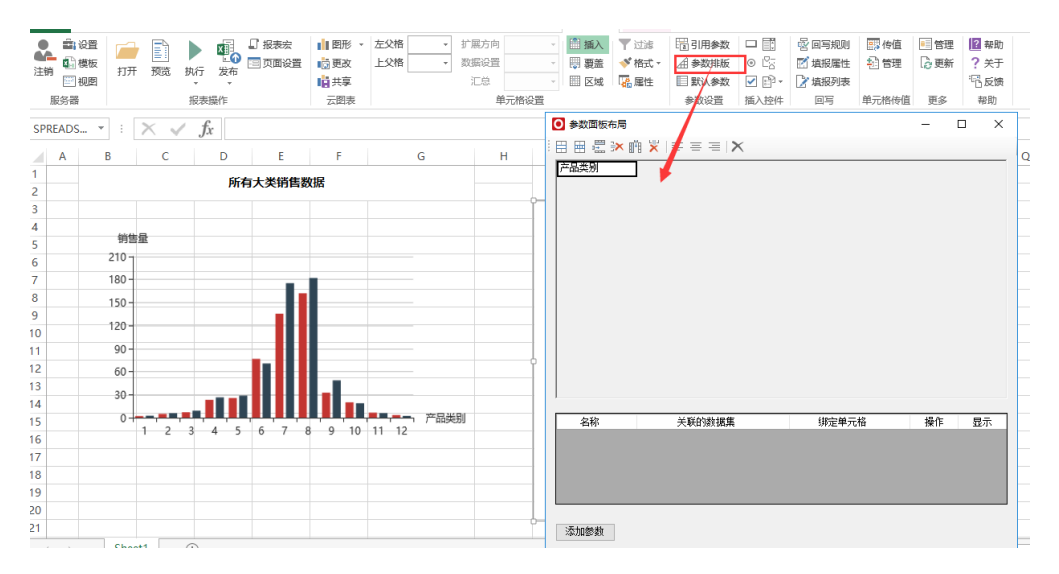

#### 5.发布。

预览如下:

产品类别\* 饮料  $\checkmark$ 

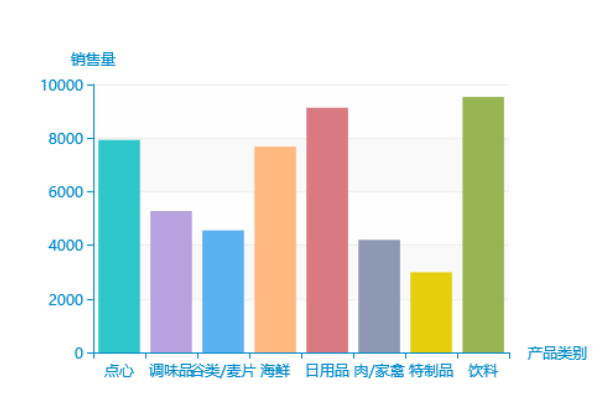

所有大类销售数据

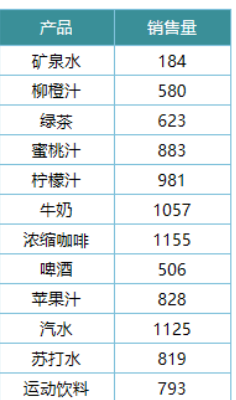

明细数据

## <span id="page-3-0"></span>示例二:通过纯URL嵌入外部网页

实现步骤:

#### 1.创建被嵌入报表

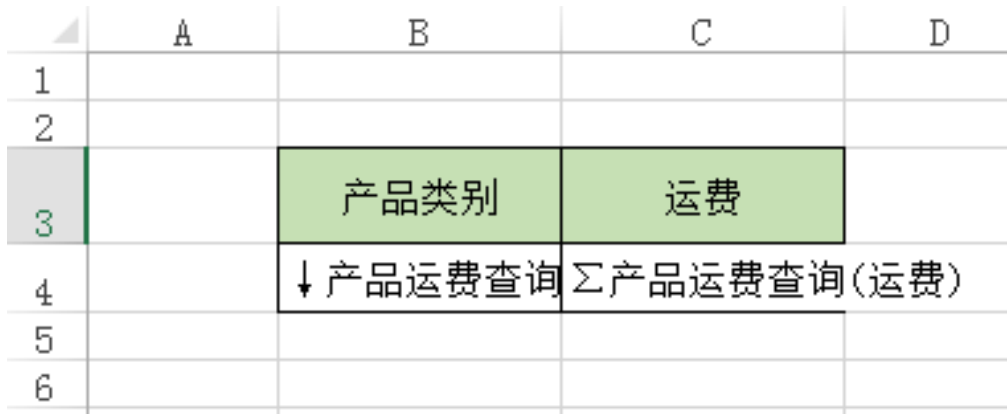

2.添加纯URL控件。

点击工具栏上的"控件"-》"其他控件"-》"URL控件",插入URL控件

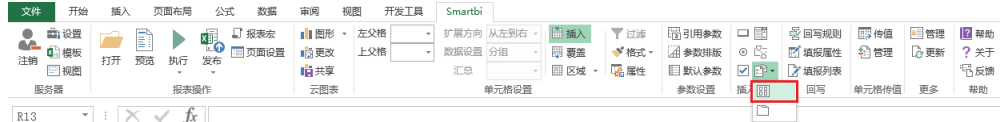

在web链接tab页中输入网址。

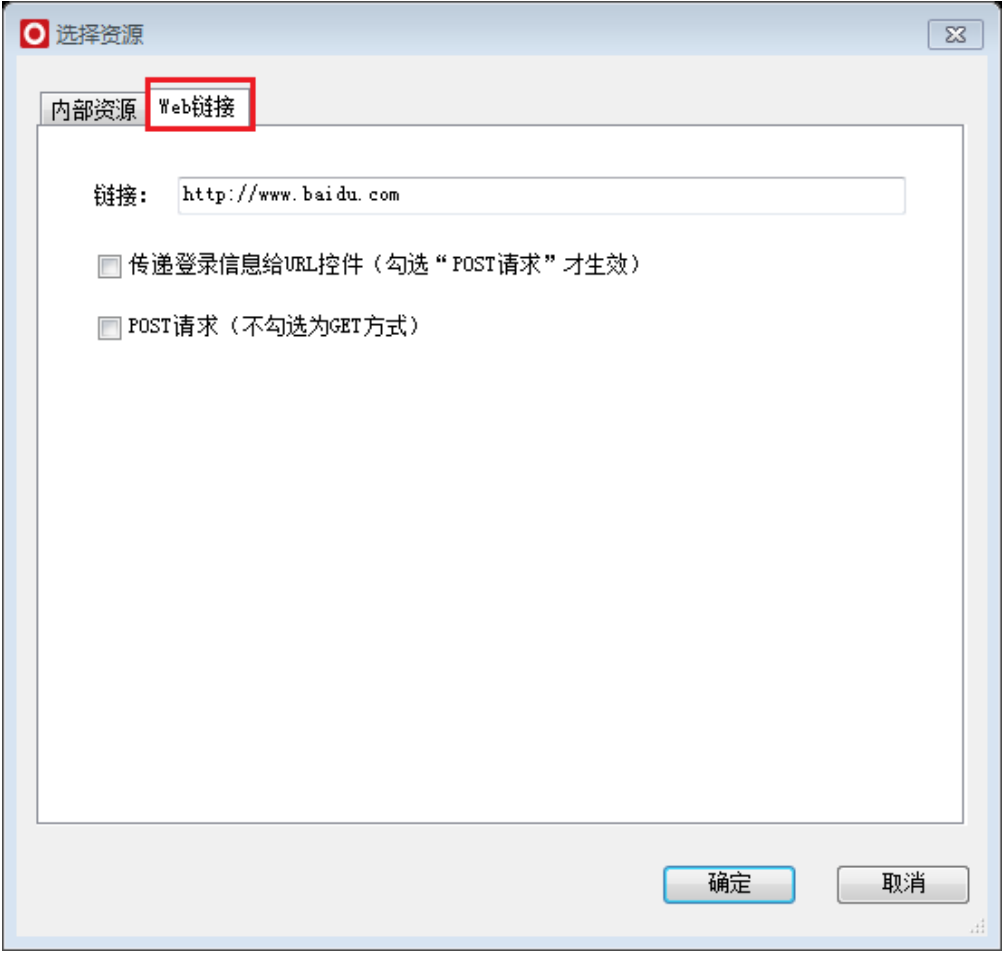

若嵌入的网页有登录信息,用户又想将登录信息传递到报表中,可以勾选传递登录信息。

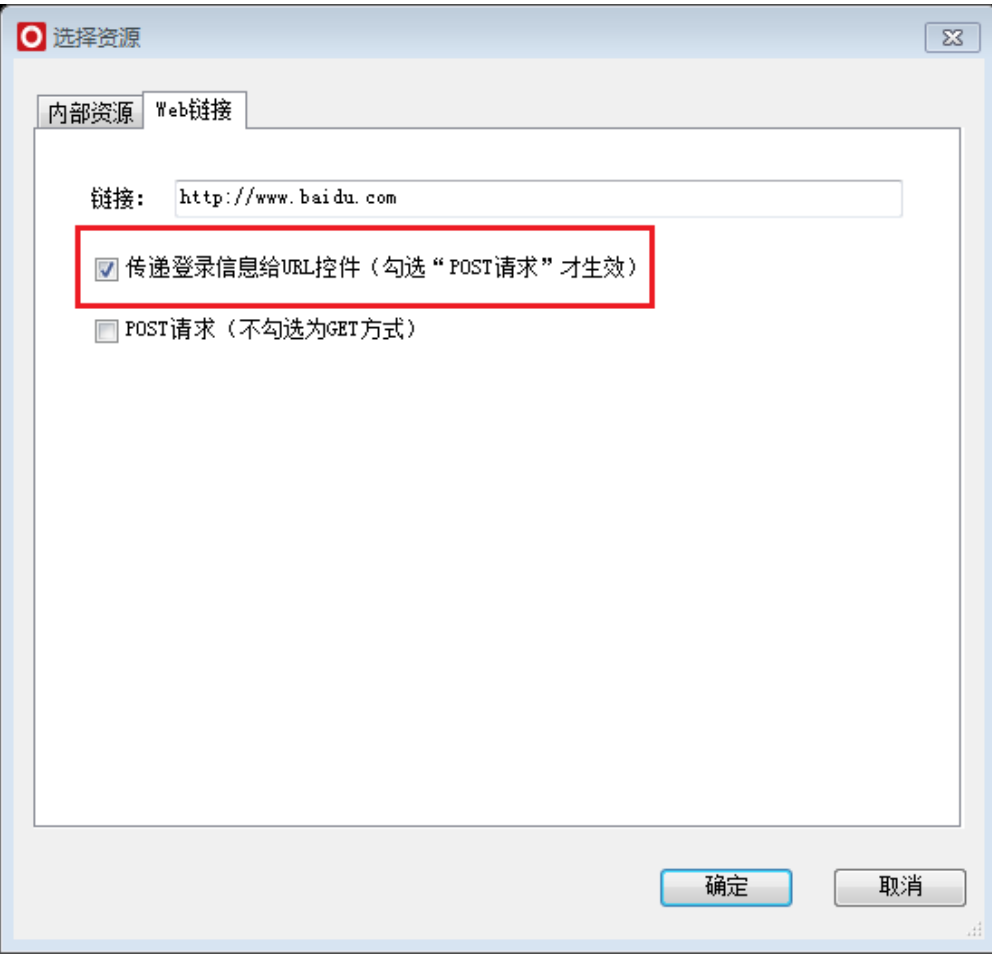

根据需要调整插入的URL控件的高度和宽度。

#### 3.发布。

未勾选传递登录信息效果:

2 ★ 回朝 日

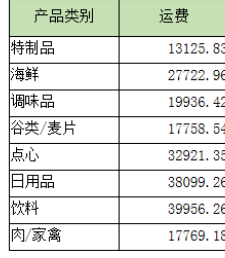

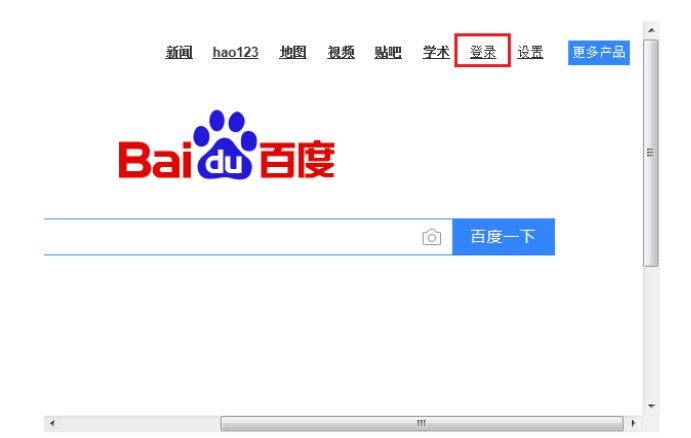

勾选传递登录信息效果(下图百度有登陆,设置旁边显示了广州思迈特):

#### 2 ★ 回朝 日

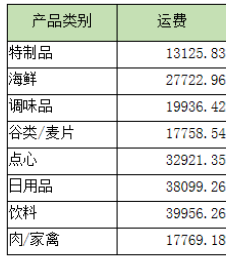

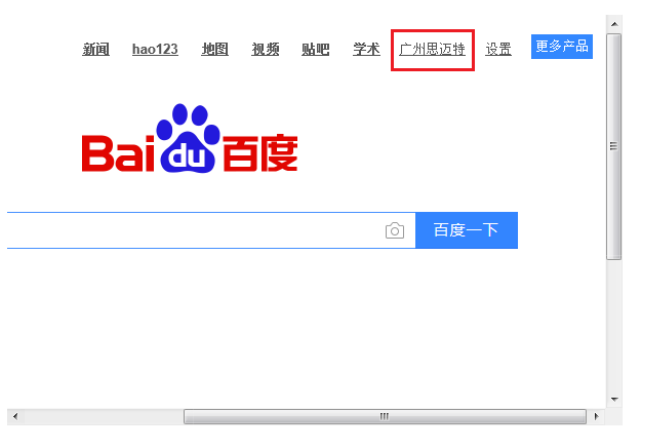

#### 示例资源: [migrate.xml](https://history.wiki.smartbi.com.cn/download/attachments/35750854/migrate%20%28%E6%94%AF%E6%8C%81%E7%BA%AFURL%29.xml?version=1&modificationDate=1517880751000&api=v2)

**△** 注意: URL链接控件不支持导出, 因此包含URL链接的电子表格导出后是一张图片, 不显示具体内容。